## How to Configure your Computer for the Dorm Network Windows 95/98/ME Setup

The First thing you will need to do is make sure that you have all the appropriate hardware installed in your computer. For this you will need to consult the manual that came with your ethernet card to learn how to install it. As each ethernet card is different explaining the installation process is outside the scope of this tutorial.

Once your card is installed you will need to take your patch cable and connect your ethernet card to the ethernet connection in your dorm room, this should be in the same box where your telephone plugs in. Make sure you are connected before beginning this tutorial.

If this is your first time using this computer on any network you will need to go through microsoft's easy internet connection setup. To start this procedure double click on the Internet Explorer Icon on your desktop. If you do not get the Welcome to MSN Internet Access dialog, you have more than likely been connected to the internet before with you computer, go to page 4 to begin to learn how to set up your computer for the Marietta College Network.

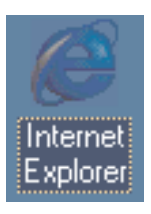

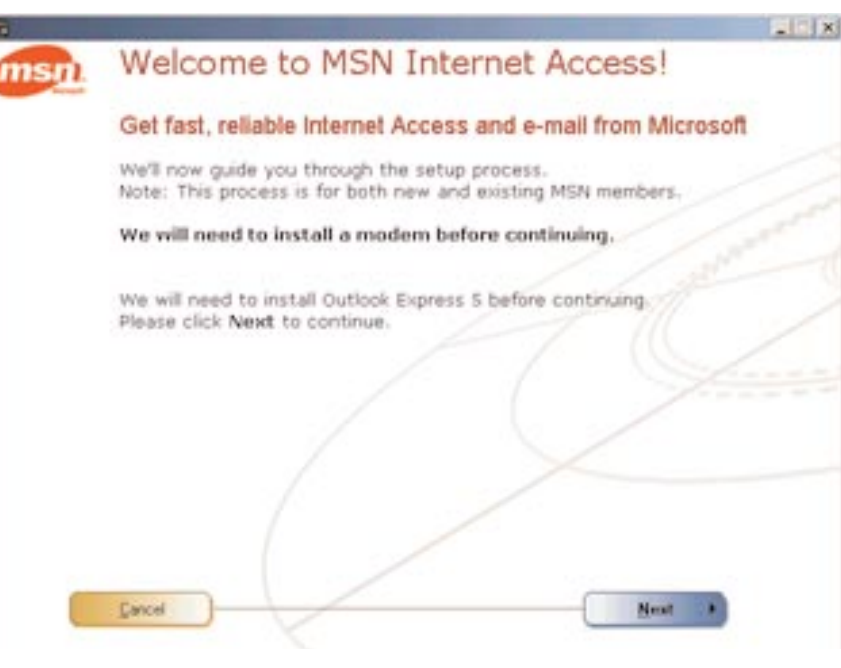

By default Windows assumes that you have a modem so you may be given a dialog that asks you to install a new modem, click cancel to get on to the next step in configuring your connection. If you are running 95-98 you may have to set up a modem to get past this part, click on the Don't Detect option, and set up a modem, if you do not have a modem put in bogus information to get past this dialog

If this is your first time on the using this computer you should be given the following series of dialog boxes, on

the first one click next.

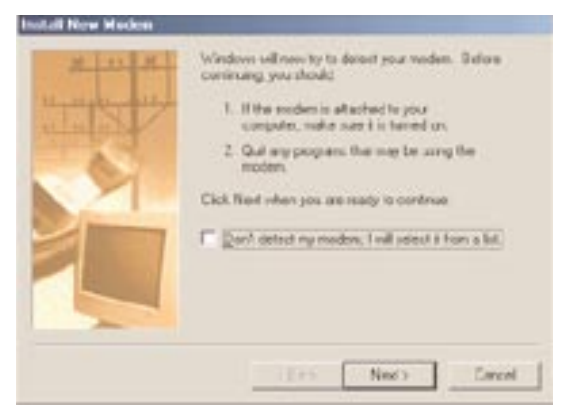

After canceling the new modem setup you should be given the following dialog box, you will want to click on the Lan/Manual Button, this will let you set up your computer to connect to the internet via your ethernet card.

After clicking on the Lan/Manual button you will need to click on the radio button to select the option to Connect using my local area net work [LAN]. Once you have selected this option click the next button.

You are just about ready to have your compu er auto detect the college network. We do no use a proxy server so there is no need to for windows to look for one, uncheck this option and click the next button.

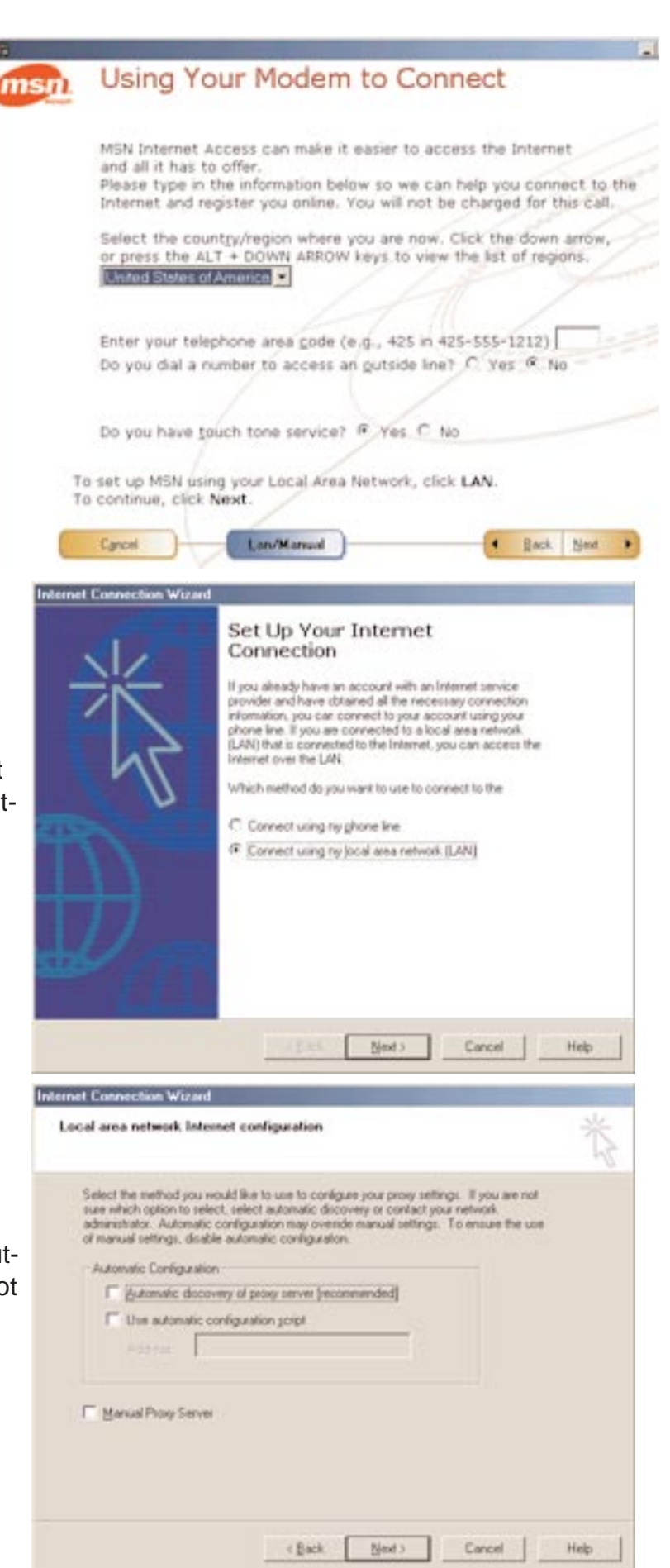

Congratulations that finishes your ethernet configuration part of the tutorial, Click on the finish button and Internet Explorer should load the MSN home page.

The final step in the configuration is to go to the desktop, with your right mouse button click on My Network Places or Network Neighborhood icon on your desktop and go to properties. In Windows 95/98 it is called Network Neighborhood, in Windows ME it is called My Network Places.

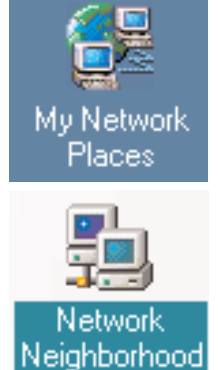

**Mernet Connection Wizard** 

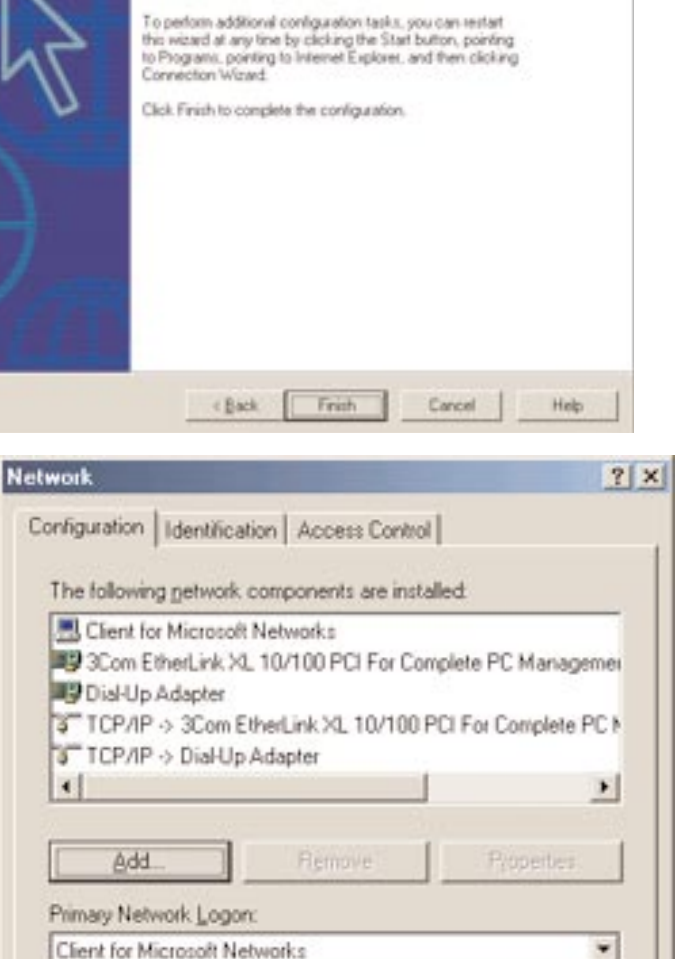

Complete Configuration

to complete the configuration you requested.

You have successfully entered all of the information required

Once you have opened the network properties make sure that Client for Microsoft Networks is set as you Primary Network logon, if this is not available you will need to add them using the add button, then going to clients -> Microsoft -> Client for Microsoft Network.

Click on the Identification tab and under computer name you need to use the first part of your email address, for example my email address is duck@marietta.edu, so my computer name is duck. Once you have changed this click on the ok button and then you will be asked to restart your computer. Once you computer is restarted you should be all set to use the internet.

**STOP:** Once you have completed this part of the tutorial there is no need for you to go onto page 4. Page 4 is only for uses who did not get the Welcome to MSN Internet Access Dialog box. If you have completed this part of the tutorial and you are still unable to get onto the network please contact the student help desk. x4479

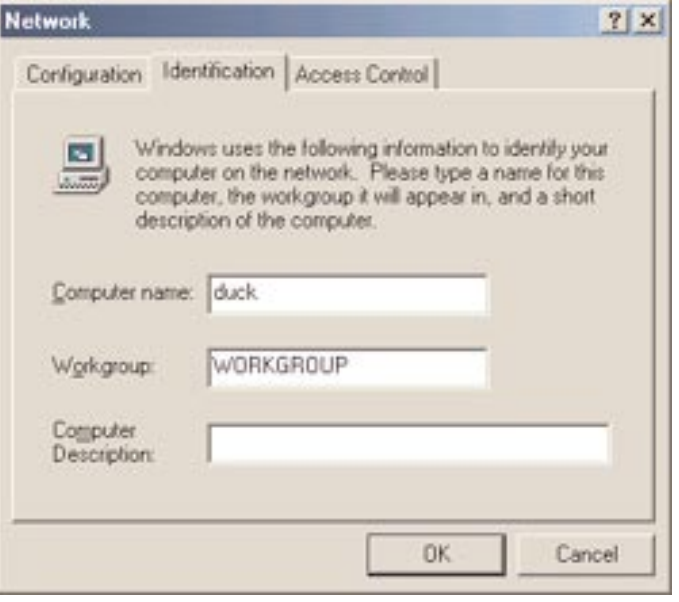

To set your computer up for the Marietta College network you will need to click on the start menu, then go to Run...

Once you have clicked on Run, type winipcfg, then click the OK button.

This will open the IP Configuration Dialog, once here click on the release button, then click on the renew button. Once you have done this click on the OK button.

If you have completed the first part of the tutorial, you do not need to do any of the following instructions, this is only if you did not get the Welcome to MSN Internet Access dialog and you where instructed to go to page 4.

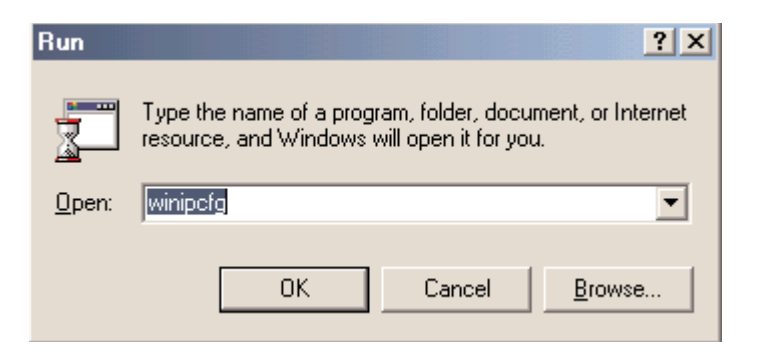

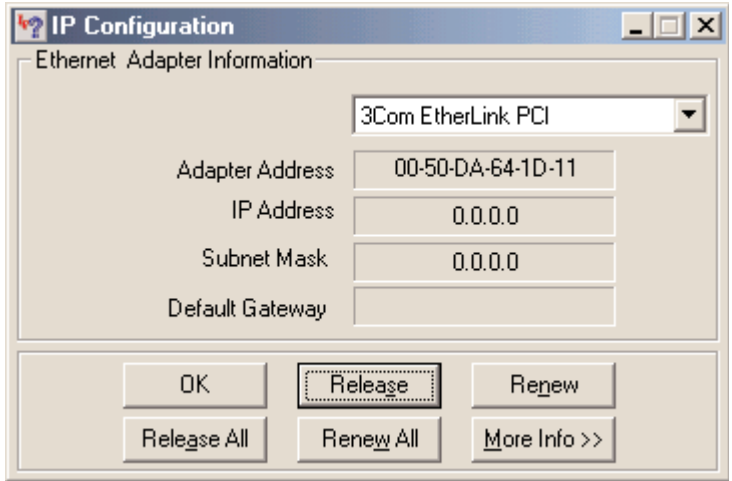

The final step in the configuration is to go to the desktop, with your right mouse button click on My Network Places or Network Neighborhood icon on your desktop and go to properties. In Windows 95/98 it is called Network Neighborhood, in Windows ME it is called My Network Places.

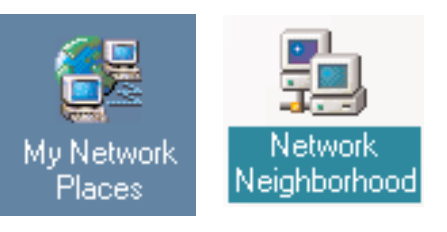

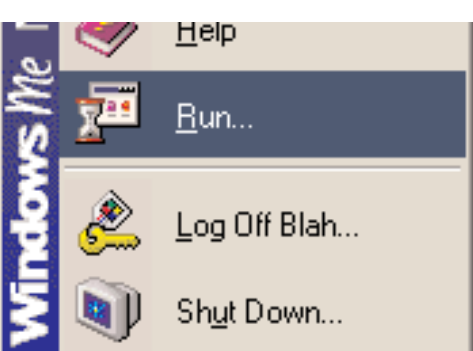

Once you have opened the network properties make sure that Client for Microsoft Networks is set as you Primary Network logon, if this is not available you will need to add them using the add button, then going to clients -> Microsoft -> Client for Microsoft Network.

Once you open the network properties click on the Identification tab and under computer name you need to use the first part of your email address, for example my email address is duck@marietta.edu, so my computer name is duck. Once you have changed this click on the ok button and then you will be asked to restart your computer. Once you computer is restarted you should be all set to use the internet.

If you restart and find that you are unable to connect to the internet, please contact the student help desk x4479

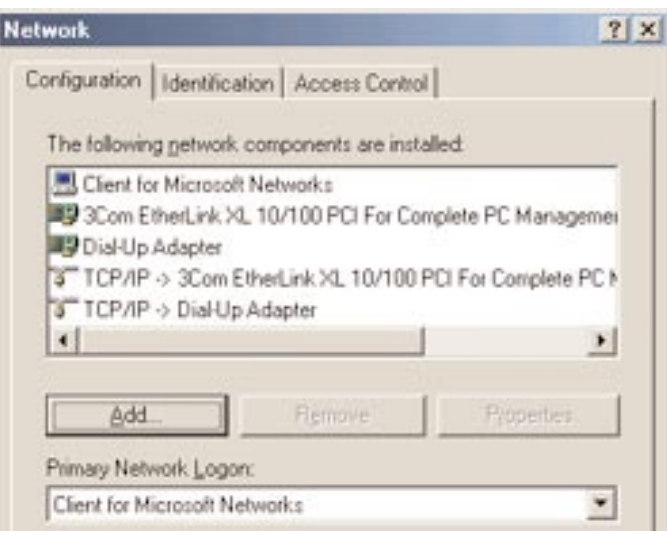

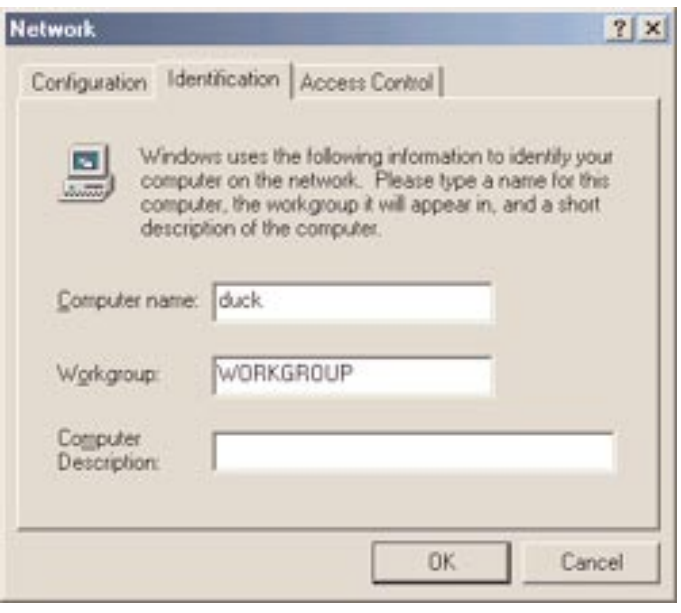